**Министерство науки и высшего образования Российской Федерации**

ФЕДЕРАЛЬНОЕ ГОСУДАРСТВЕННОЕ БЮДЖЕТНОЕ ОБРАЗОВАТЕЛЬНОЕ УЧРЕЖДЕНИЕ ВЫСШЕГО ОБРАЗОВАНИЯ

**«Санкт-Петербургский государственный университет промышленных технологий и дизайна» Высшая школа технологии и энергетики Кафедра автоматизированного электропривода и электротехники**

# **ЭЛЕКТРИЧЕСКИЙ ПРИВОД Выполнение лабораторных работ**

# **Часть I**

Методические указания для студентов всех форм обучения по направлению подготовки 13.03.02 – Электроэнергетика и электротехника

> Составители: В. И. Королёв О. А. Кундюков К. К. Ершов

Санкт-Петербург 2022

Утверждено на заседании кафедры АЭиЭ 28.10.2021 г., протокол № 3/21-22

Рецензент Е. В. Хардиков

Методические указания соответствуют программам и учебным планам следующих дисциплин: «Электрические машины», «Электрический привод», «Системы управления электроприводов» для студентов, обучающихся по направлению подготовки 13.03.02 «Электроэнергетика и электротехника».

Методические указания содержат порядок выполнения лабораторных работ по электроприводу.

> Утверждено Редакционно-издательским советом ВШТЭ СПбГУПТД в качестве методических указаний

Редактор и корректор А. А. Чернышева Техн. редактор Д. А. Романова Темплан 2022 г., поз.5041а

Подписано к печати 22.03.2022. Формат 60х84/16. Бумага тип № 1.<br>Печать офсетная. Печ.л. 2.6. Уч.-изл. л. 2.6. Печать офсетная. Тираж 50 экз. Изд. № 5041а. Цена «С». Заказ №

Ризограф Высшей школы технологии и энергетики СПбГУПТД,

198095, Санкт-Петербург, ул. Ивана Черных, 4.

## **[СОДЕРЖАНИЕ](#page-10-0)**

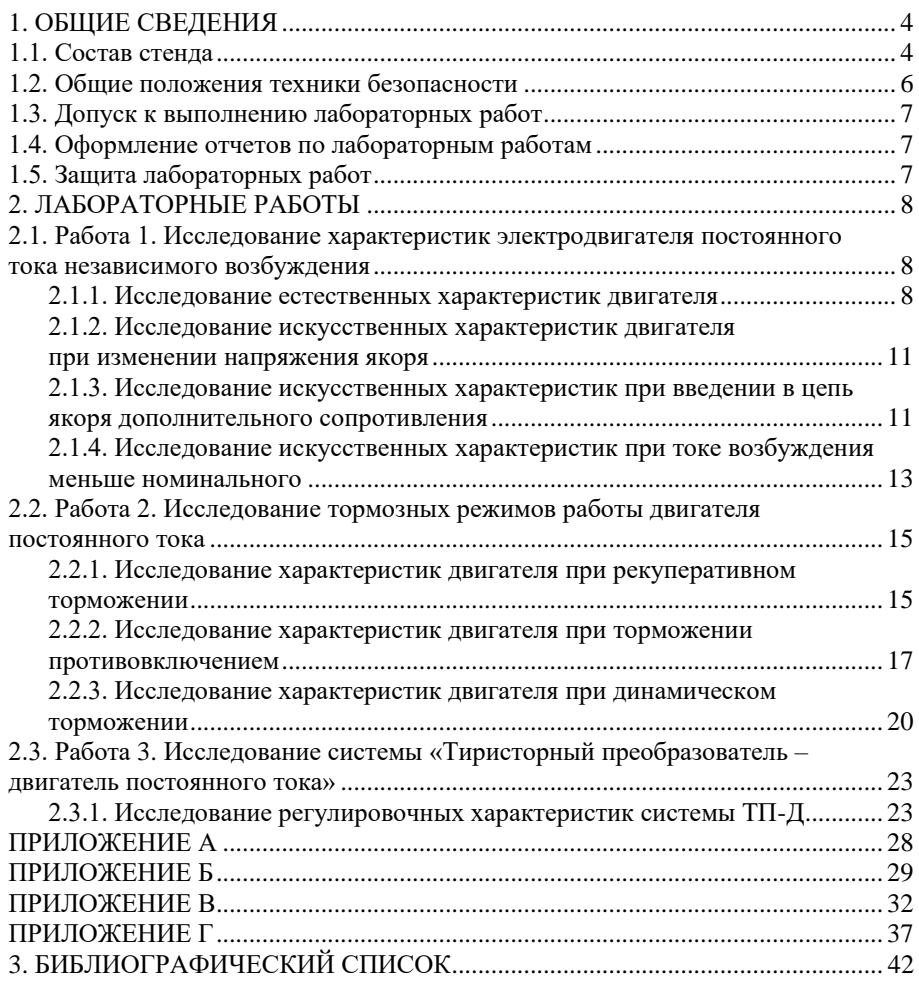

#### **1. ОБЩИЕ СВЕДЕНИЯ**

#### **1.1. Состав стенда**

Лабораторный стенд «Электрический привод» предназначен для проведения лабораторных работ по дисциплинам: «Электрические машины», «Электрический привод», «Системы управления электроприводов». Внешний вид стенда показан на рис. 1.1.

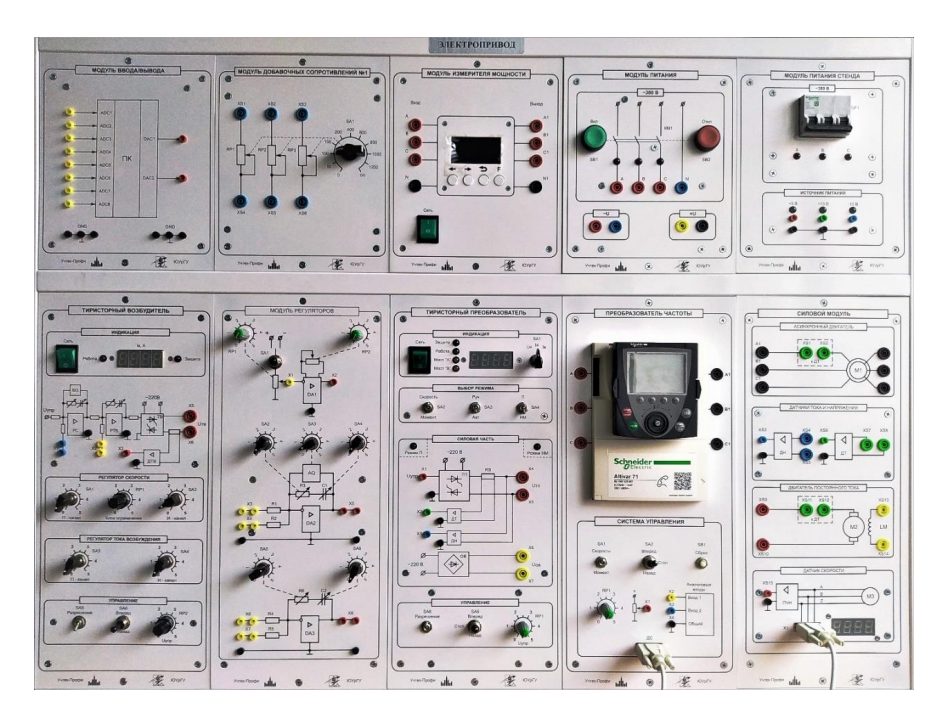

Рис. 1.1. Внешний вид стенда

Модуль ввода вывода содержит плату ввода / вывода и предназначен для передачи сигналов датчиков в персональный компьютер и для управления силовой частью с компьютера. Плата содержит 8 аналоговых входов и 2 аналоговых выхода. Диапазон сигналов ±10 В.

Модуль добавочных сопротивлений включает в себя магазин сопротивлений и переключатель для ступенчатого изменения величины сопротивлений. Допустимый ток сопротивлений:

- 1 А для сопротивлений  $50 400$  Ом;
- 0,75 А для сопротивления 600 Ом;
- 0,55 А для сопротивлений  $800 1000$  Ом.

Модуль измерителя мощности предназначен для измерения электрических параметров трехфазной сети переменного тока. Измеряемые параметры отображаются на дисплее модуля. Может измерять следующий величины:

- фазные токи и напряжения;
- линейные токи и напряжения;
- активную, реактивную и полную мощности каждой фазы отдельно;
- активную, реактивную и полную суммарные мощности;
- коэффициент мощности каждой фазы и суммарный коэффициент мощности;
- частоту переменного тока;
- потребляемую энергию.

Выбор отображаемых величин осуществляется посредством навигационных клавиш.

Модуль питания включает в себя контактор КМ1, коммутирующий трехфазное напряжение 380 В, клеммы фазного напряжения ~U 230 В и клеммы выпрямленного напряжения =U 210 В.

Модуль питания стенда включает в себя трехполюсный автоматический выключатель с номинальным током 10А и блок «Источник питания» с источником постоянного напряжения ±15 В и 5 В.

Модуль тиристорный возбудитель включает в себя блок «Индикация» для отображения измеряемых величин, мнемосхему силовой части с выходными гнездами, блоки «Регулятор скорости» и «Регулятор тока возбуждения» для задания параметров соответствующих регуляторов и блок «Управление» для задания управляющего воздействия.

Модуль регуляторов включает в себя задатчик интенсивности, регулятор скорости и регулятор тока. В верхней части модуля расположены потенциометры RP1 и RP2, которые позволяют плавно регулировать управляющее воздействие и темп изменения выходного сигнала соответственно, и тумблер SA1 для изменения полярности управляющего воздействия. Тумблеры SA2-SA6 позволяют изменять коэффициенты регуляторов скорости и тока.

Модуль «Тиристорный преобразователь» включает в себя блоки «Индикация», «Выбор режима», «Силовая часть» и «Управление». В блоке «Индикация» расположена кнопка «Сеть» для подачи питания на модуль, светодиодные индикаторы режима работы, цифровой индикатор переключатель SA1 для выбора отображаемой величины. В блоке «Выбор режима» расположены тумблеры для выбора режима работы: SA2 – режимы регулирования скорости / момента, SA3 – режимы ручного / автоматического управления, SA4 – режимы нагрузочной машины или преобразователя. В блоке «Силовая часть» расположена мнемосхема силовой части и гнезда для подключения проводов. В блоке «Управление» расположен тумблер SA6 для подачи разрешения на работу силовой части, SA5 для выбора направления вращения двигателя и потенциометр RP1 для регулирования сигнала задания.

Модуль «Преобразователь частоты» включает в себя гнезда для подключения питания и двигателя, кнопочную панель преобразователя частоты Altivar 71 и блок «Система управления». В блоке «Система управления» расположен тумблер для выбора режима работы преобразователя, тумблер для выбора направления вращения двигателя, потенциометр для изменения сигнала задания, гнезда потенциометра и аналоговых входов частотного преобразователя и цифровой порт ДС для подключения датчика скорости из модуля «Силовая часть».

Модуль «Силовая часть» включает в себя блоки «Асинхронный двигатель», «Датчики тока и напряжения», «Двигатель постоянного тока» и «Датчик скорости». В блоке «Асинхронный двигатель» расположены гнезда для подключения трехфазного напряжения и датчика тока. В блоке «Датчики тока и напряжения» расположены гнезда для подключения силовых и информационных проводов датчиков тока и напряжения. В блоке «Двигатель постоянного тока» расположены гнезда для подключения питания обмотки возбуждения, датчика тока и питания якорной цепи. В блоке «Датчик скорости» расположены гнезда для вывода информационных сигналов с преобразователя «частота-напряжение», гнезда X1 для вывода значения частоты на модуль «Преобразователь частоты» и цифровой дисплей, отображающий значения частоты в об/мин.

## **1.2. Общие положения техники безопасности**

Лабораторный стенд является источником повышенной опасности, так как содержит цепи, на которые во время работы подается напряжение 220 и 380 В, а также вращающиеся части агрегата. К работе со стендом не допускаются лица, не ознакомившиеся с техникой безопасности при проведении лабораторных занятий. Функциональные возможности стенда и его долговечность требуют соблюдения мер по эксплуатации, направленных на безопасность проведения исследований и обеспечивающих долговечность работы самого стенда:

- 1. Запрещается подключать цепи элементов электромашинного агрегата к сторонним источникам питания, так как это может привести к выходу из строя электрических машин.
- 2. Запрещается перегружать элементы стенда повышенными токами и напряжениями.
- 3. При срабатывании зашиты или возникновении сигнала о срабатывании защиты в одном или нескольких модулях необходимо незамедлительно прекратить выполнение лабораторной работ, обесточить лабораторный стенд и **сообщить об этом преподавателю**. Следующее включение возможно только после устранения причины срабатывания защиты и **разрешения преподавателя.**
- 4. Сборку, разборку и корректировку схемы, переключение проводов, а также не оговоренные в методических указаниях оперативные переключения, необходимо выполнять исключительно при выключенном питании **с последующей проверкой преподавателем.**

## **1.3. Допуск к выполнению лабораторных работ**

Допуск к выполнению лабораторных работ осуществляется после ответов (письменных или устных) на контрольные вопросы, расположенные в методических указаниях и предоставлении необходимых для регистрации данных таблиц.

## **1.4. Оформление отчетов по лабораторным работам**

В отчете должна быть сформулирована цель выполненной работы и представлены следующие материалы:

- 1) схемы экспериментов;
- 2) обработанные экспериментальные данные;
- 3) выводы по работе (анализ экспериментальных данных, вида кривых, причин погрешностей и т. д.).

Экспериментальные данные могут иметь разброс. Экспериментальные кривые проводят плавно, максимально приближая к экспериментальным точкам. На графиках приводят название, обозначают, к какому опыту они относятся, и указывают постоянные величины, определяющие условия опыта. На осях координат необходимо указать, какая величина по ним отложена, в каких единицах она измеряется, и нанести деления.

## **1.5. Защита лабораторных работ**

К защите лабораторной работы допускаются студенты, выполнившие все расчеты по экспериментальным данным и предоставившие необходимые графические материалы. Защита проходит в устной или письменной форме и заключается в ответах студента на вопросы преподавателя, ориентированные на домашнее задание и цели проведения работы.

## **2. ЛАБОРАТОРНЫЕ РАБОТЫ**

## **2.1. Работа 1. Исследование характеристик электродвигателя постоянного тока независимого возбуждения**

**Цель работы:** исследование характеристик двигателя постоянного тока независимого возбуждения.

В работе исследуются характеристики двигателя постоянного тока, каталожные данные которого приведены в Приложении А, таблица А1.

**Предварительное домашнее задание:** изучить содержание данной работы и раздел «Характеристики двигателя постоянного тока независимого возбуждения» курса «Электрический привод».

#### **2.1.1. Исследование естественных характеристик двигателя**

Экспериментально снимается электромеханическая характеристика.

#### **2.1.1.1. Монтаж схемы стенда**

Собрать схему, изображенную на рис. 2.1, предварительно убедившись, что выключатель QF1 модуля питания стенда выключен.

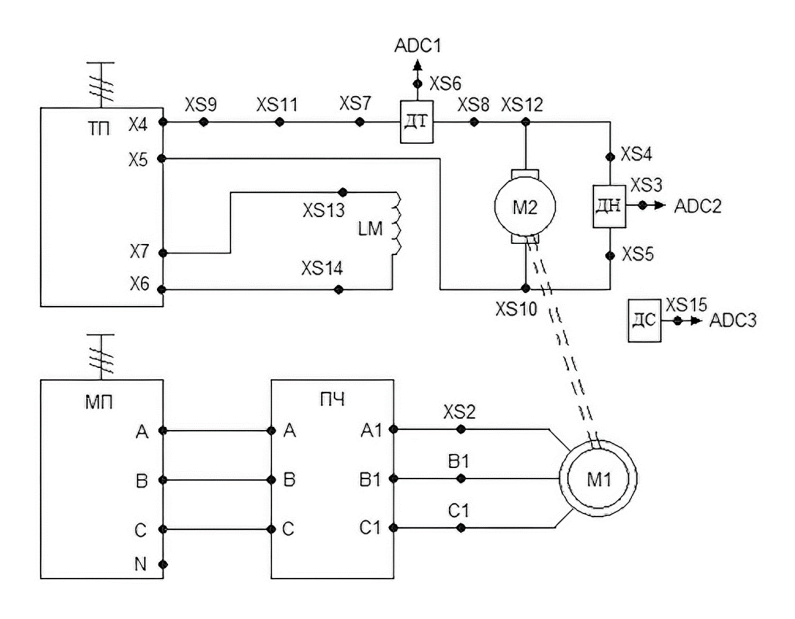

Рис. 2.1. Схема стенда для снятия электромеханической естественной характеристики и искусственных характеристик при изменении напряжения якоря

Двигатель постоянного тока (ДПТ) подключается к модулю тиристорного преобразователя (ТП): якорная обмотка присоединяется к выходам модуля ТП через датчик тока (ДТ): XS12 соединяется с XS8; XS7 с XS11; XS9 с X4; XS10 с Х5. Датчик напряжения (ДН) подключается параллельно якорной цепи: XS12 соединяется с XS4; XS5 с XS10. Датчики тока и напряжения расположены на силовом модуле.

Обмотка возбуждения присоединяется к выходам нерегулируемого источника напряжения  $U_{OB}$ : XS13 соединяется с X6; XS14 с X7.

Выходы датчиков тока, напряжения и скорости XS6, XS3 и XS15, расположенные на силовом модуле подключаются к входам ADC1, ADC2 и ADC3 модуля ввода / вывода соответственно. Гнезда заземления (⊥) ДТ, ДН и ДС подключаются к гнездам GND модуля ввода/вывода.

Гнезда X1 и X2 в блоке «система управления» модуля преобразователя частоты соединяются перемычкой.

Выход X1 датчика скорости силового модуля соединяется c гнездом ДС блока «система управления» ПЧ.

Асинхронный электродвигатель, выполняющий роль нагрузочной машины, подключается к преобразователю частоты: гнезда XS2, В1, С1 блока «асинхронный двигатель» соединяются с гнездами A1, В1, С1 модуля «преобразователя частоты». Преобразователь частоты запитывается напряжением от модуля питания: гнезда A, B, C модуля питания соединяются с гнездами А, В, С преобразователя частоты соответственно.

Для проведения данной работы с использованием персонального компьютера должно быть запущено программное обеспечение *DeltaProfi* и выбрана соответствующая лабораторная работа. Для этого в окне программы *DeltaProfi* необходимо выбрать вкладку Работы – Электрический привод – Работа № 1. Нажать кнопку пуск (F5).

## **2.1.1.2. Приведение органов управления модулей в исходное состояние**

Перед проведением лабораторной работы необходимо привести модули в исходное состояние:

– перевести модуль тиристорного преобразователя в режим регулирования скорости. Для этого установить переключатель SA2 в положение «Скорость», SA3 в положение «Руч», SA4 – в положение «НМ», SA6 – в нижнее положение;

– ручки потенциометров RP1 модулей тиристорного преобразователя и преобразователя частоты установить в крайнее левое положение.

**После одобрения собранной схемы преподавателем провести эксперимент, по приведенному ниже алгоритму:**

1. Включить автоматический выключатель QF1 модуля питания стенда.

2. Нажатием кнопки «SB1» на модуле питания подать напряжение на модуль преобразователя частоты (при этом загорается дисплей ПЧ).

3. В преобразователе частоты загрузить настройки из ячейки «Файл 3» посредством кнопочной панели оператора:

3а. Перейти в ОСНОВНОЕ МЕНЮ путем нажатия кнопки ESC.

3б. Поворотом ручки ENT выбрать меню 3 «Открыть / сохранить» и нажать на ручку ENT. При этом на дисплее высветится две строчки «Открыть» и «Сохранить».

3в. Выбрать вкладку «Открыть», поворотом ручки ENT и нажать ручку ENT.

3г. Поворотом ручки ENT выбрать ячейку памяти «Файл 3» и нажать ручку ENT.

3д. Поворотом ручки ENT выбрать пункт «Все» и подтвердить выбор, нажав ручку ENT. На экране дисплея появится фраза «Убедитесь, что монтаж ПЧ выполнен правильно».

3е. Убедившись в правильности монтажа, нажать ручку ENT. После нажатия ручки ENT происходит загрузка «Файла 3». При окончании загрузки на дисплее появляется надпись «Выполнена».

4. Перевести переключатель «Сеть» модуля ТП в положение «1».

5. Подать разрешение на работу ТП переключением тумблера SA6 в верхнее положение, SA5 установить в положение «Вперед», переключатель SA1 блока «индикация» ТП поставить в положение Uя и установить напряжение на якоре 220 В путем поворота ручки RP1 блока «управление» ТП.

6. Для контроля величины тока якоря переключатель SA1 блока «индикация» ТП поставить в положение Iя. Ток якоря должен быть не более 2 А.

7. Переключить SA1 блока «система управления» ПЧ перевести в положение «момент». Выбрать необходимое направление момента (назад) асинхронного двигателя переключателем SA2 на блоке «система управления» ПЧ.

8. Плавно перемещая ручку потенциометра RP1 блока «система управления» ПЧ по часовой стрелке, задавать двигателю увеличивающийся момент нагрузки. При проведении опыта следить за током якоря по дисплею на блоке «индикация» ТП. Ток не должен превышать 2 А.

Значение частоты вращения ротора определяется по дисплею на блоке «датчик скорости» силового модуля;

9. В процессе проведения опыта необходимо снять значения IЯ и n при холостом ходе и при различных моментах нагрузки двигателя.

10. Данные эксперимента занести в таблицу 2.1.

11. После окончания эксперимента установить ручки потенциометров RP1 модулей ПЧ и ТП в крайнее левое положение.

12. Экспериментальные данные предъявить преподавателю.

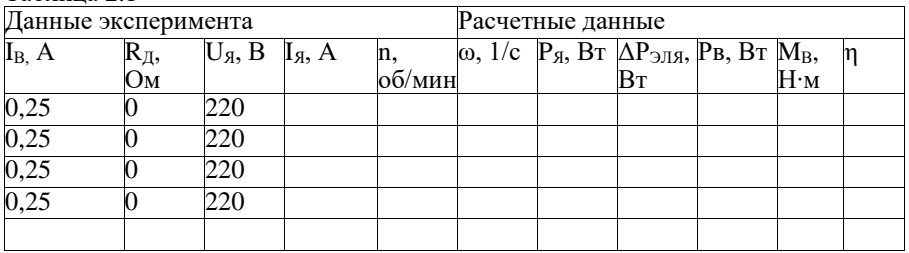

Таблица 2.1

## <span id="page-10-0"></span>**2.1.2. Исследование искусственных характеристик двигателя при изменении напряжения якоря**

Принципиальная схема стенда такая же, как и при исследовании естественных электромеханических характеристик (рис. 2.1).

Провести эксперимент дважды по изложенному выше алгоритму, изменив в пункте 5 напряжение на якоре двигателя. Первоначально приняв  $U_A = 0.7 - 0.8$  Uн, а затем  $U_A = 0.5 - 0.6$  Uн (конкретные значения уточнить у преподавателя). Для каждого напряжения при трех-четырех значениях нагрузки снять значения тока якоря и скорости двигателя. Данные эксперимента занести в таблицу 2.2.

Таблица 2.2

<span id="page-10-1"></span>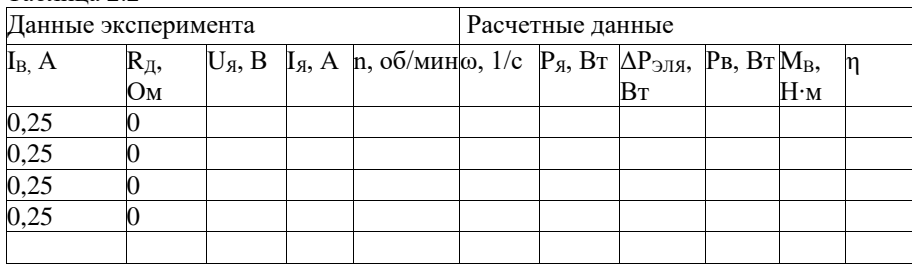

После проведения эксперимента перевести переключатель «Сеть» блока «индикация» ТП в положение «0» и выключить автоматический выключатель QF1 модуля питания стенда.

## **2.1.3. Исследование искусственных характеристик при введении в цепь якоря дополнительного сопротивления**

Собрать схему стенда, представленную на рис. 2.2.

Данная схема отличается от предыдущей включением дополнительного сопротивления в цепь якоря (XS3, XS2 и XS6, XS5 модуля добавочных сопротивлений соединить с X4 блока «силовая часть» ТП и XS9 блока «двигатель постоянного тока» соответственно).

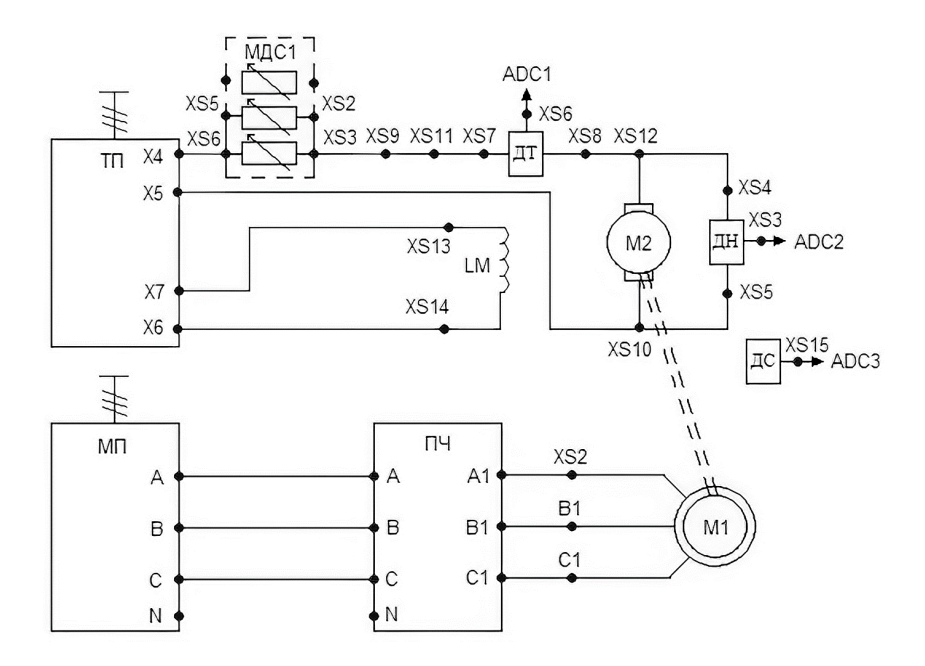

Рис. 2.2. Принципиальная схема стенда для снятия искусственных характеристик при изменении сопротивления якоря

После одобрения схемы преподавателем провести эксперимент по приведенному в разделе 2.1.1 алгоритму при различных значениях сопротивления в цепи якоря. Величину сопротивления резистора в цепи якоря установить переключателем SA1 модуля добавочных сопротивлений (положение SA1 = 100 соответствует 45 Ом, а затем SA1 = 50 соответствует 22.5 Ом).

Данные эксперимента занести в таблицу 2.3.

**Ток якоря должен быть не более 1 А.**

Таблица 2.3

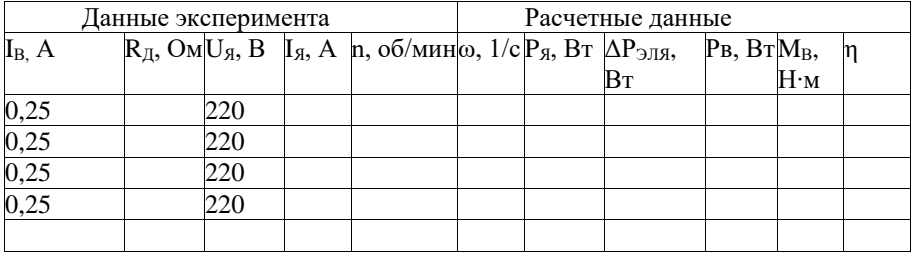

<span id="page-12-0"></span>После проведения эксперимента перевести переключатель «Сеть» блока «индикация» ТП в положение «0» и выключить автоматический выключатель QF1 модуля питания стенда.

## **2.1.4. Исследование искусственных характеристик при токе возбуждения меньше номинального**

Собрать схему стенда, изображенную на рис. 2.3, предварительно узнав у преподавателя величину сопротивления резистора, включаемого последовательно с обмоткой возбуждения.

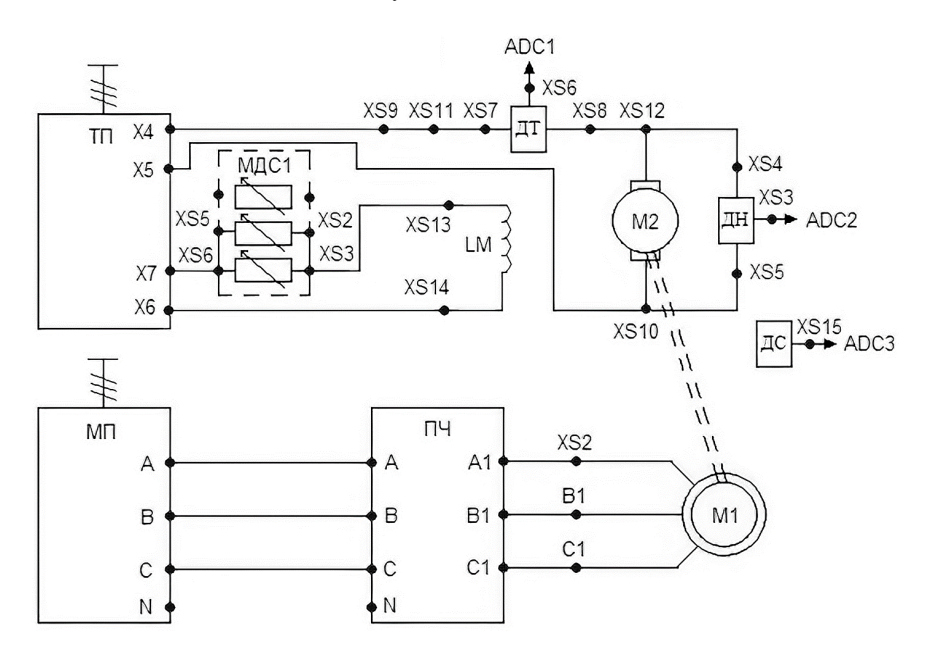

Рис. 2.3. Схема для исследования механических характеристик при изменении тока обмотки возбуждения

Данная схема отличается от схемы, представленной на рисунке 2.1 включением дополнительного сопротивления в цепь возбуждения (XS3, XS2 и XS6, XS5 модуля добавочных сопротивлений соединить с X6 блока «силовая часть» ТП и XS13 блока «двигатель постоянного тока» соответственно).

Величину сопротивления резистора в цепи якоря установить переключателем SA1 модуля добавочных сопротивлений. Первоначально положение SA1 соответствует 400 (190 Ом), а затем 800 (400 Ом).

После одобрения схемы преподавателем провести эксперимент по указанному в разделе 2.1.1 алгоритму. **При этом в пункте 5 величину Uя установить 110 В**.

**Ток якоря должен быть не более 2 А.**

Таблица 2.4

| Данные эксперимента |  |                                                 |  |        | Расчетные данные |  |                                                         |  |        |  |
|---------------------|--|-------------------------------------------------|--|--------|------------------|--|---------------------------------------------------------|--|--------|--|
| $I_{\rm B.}$ A      |  | $U_{\mathfrak{A}}, B \quad I_{\mathfrak{A}}, A$ |  | n,     |                  |  | $\omega$ , 1/с $P_A$ , Вт $\Delta P_{\text{JIA}}$ , Рв, |  | $M_B,$ |  |
|                     |  |                                                 |  | об/мин |                  |  |                                                         |  | H·M    |  |
|                     |  | 10                                              |  |        |                  |  |                                                         |  |        |  |
|                     |  | .10                                             |  |        |                  |  |                                                         |  |        |  |
|                     |  | 10                                              |  |        |                  |  |                                                         |  |        |  |
|                     |  | 10                                              |  |        |                  |  |                                                         |  |        |  |

После проведения эксперимента перевести переключатель «Сеть» блока «индикация» ТП в положение «0» и выключить автоматический выключатель QF1 модуля питания стенда.

#### **Расчетные данные**

Мощность, подводимая к двигателю, Вт:

$$
P_{\mathcal{A}} = U_{\mathcal{A}} \cdot I_{\mathcal{A}}
$$
\nПотери в якорной цени ДПТ, Вт:

\n(2.1)

$$
\Delta P_{3\text{J}3} = I_{\text{A}}^2 \cdot r_{\text{A}} \,, \tag{2.2}
$$

где r<sub>я</sub> – сопротивление якорной цепи ДПТ (Приложении 1, таблица А1), Ом.

Мощность на валу двигателя:

$$
P_B = P_A - \Delta P_{\partial J} - P_{MEX},\tag{2.3}
$$

где Р<sub>мех</sub> – механические потери электродвигателя (Приложение А), Вт.

Коэффициент полезного действия якорной цепи двигателя:

$$
\eta = \frac{P_B}{P_B}.\tag{2.4}
$$

Угловая частота вращения двигателя, 1/с:

$$
\omega = \frac{2\pi}{60} \cdot n \,. \tag{2.5}
$$

60 Момент на валу двигателя, Н∙м:

$$
M_B = \frac{P_B}{\omega} \,. \tag{2.6}
$$

 По данным таблиц 2.1 – 2.4 построить механические, электромеханические характеристики, а также зависимости  $\eta = f(M_B)$ , при разных условиях проведения экспериментов в одних осях.

#### **Контрольные вопросы**

- 1. Как изменить направление вращения ДПТ?
- 2. Почему у ДПТ возрастает ток якоря при увеличении нагрузки на его валу?
- 3. Почему при уменьшении тока возбуждения частота вращения ДПТ возрастает?
- 4. Как должен изменяться ток якоря при уменьшении тока возбуждения и постоянном моменте сопротивления на валу двигателя?
- 5. Как изменится вид механической характеристики двигателя, если ввести в цепь якоря добавочное сопротивление?

#### <span id="page-14-1"></span><span id="page-14-0"></span>**2.2. Работа 2. Исследование тормозных режимов работы двигателя постоянного тока**

**Цель работы:** исследование характеристик двигателя постоянного тока независимого возбуждения в тормозных режимах работы.

В работе исследуются характеристики двигателя постоянного тока, каталожные данные которого приведены в Приложении А, таблица А1.

**Предварительное домашнее задание:** изучить содержание данной работы и раздел «Тормозные режимы двигателя постоянного тока независимого возбуждения» курса «Электрический привод».

## **2.2.1. Исследование характеристик двигателя при рекуперативном торможении**

Рекуперативное торможение двигателя постоянного тока представляет собой способ торможения, при котором энергия торможения отдается обратно в сеть. В данном случае в качестве рекуператора энергии выступает тиристорный преобразователь, который отдает энергию торможения в сеть.

Рекуперативное торможение возможно только в случае, когда частота вращения двигателя превосходит частоту вращения идеального холостого хода.

#### **2.2.1.1. Монтаж схемы стенда**

Собрать схему, изображенную на рис. 2.4 аналогичную схеме на рис. 2.1, предварительно убедившись, что выключатель QF1 модуля питания стенда выключен.

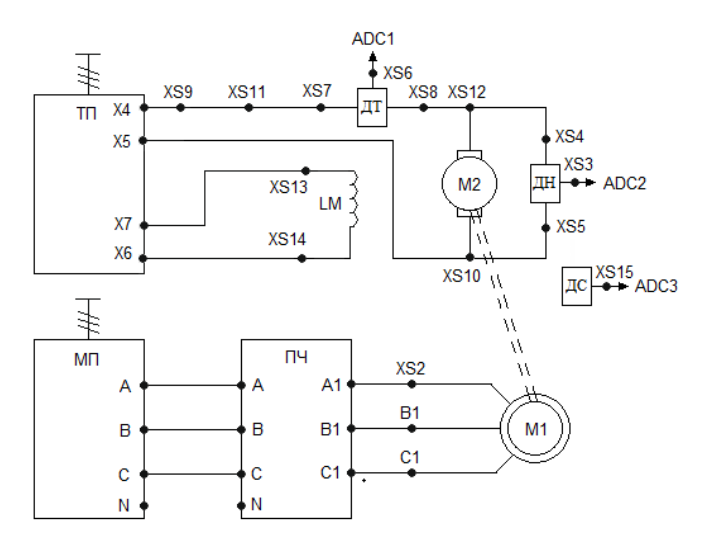

#### Рис. 2.4. Схема для исследования характеристик двигателя постоянного тока независимого возбуждения при рекуперативном торможении

Монтаж схемы при необходимости можно выполнять, используя рекомендации по сборке, описанные в разделе 2.1.1.1.

Запустить на персональном компьютере программное обеспечение *DeltaProfi* и выбрать лабораторную работу № 3. Для этого в окне программы *DeltaProfi* выбрать вкладку Работы – Электрический привод – Работа № 3. Нажать кнопку пуск (F5).

**Привести органы управления модулей в исходное состояние,** выполнив раздел 2.1.1.2.

**После одобрения собранной схемы преподавателем провести эксперимент, по приведенному ниже алгоритму:**

1. Включить автоматический выключатель QF1 модуля питания стенда.

2. Нажатием кнопки «SB1» на модуле питания подать напряжение на модуль преобразователя частоты (при этом загорается дисплей ПЧ).

3. В преобразователе частоты загрузить настройки из ячейки «Файл 3» посредством кнопочной панели оператора:

3а. Перейти в ОСНОВНОЕ МЕНЮ путем нажатия кнопки ESC.

3б. Поворотом ручки ENT выбрать меню 3 «Открыть / сохранить» и нажать на ручку ENT. При этом на дисплее высветится две строчки «Открыть» и «Сохранить».

3в. Выбрать вкладку «Открыть», поворотом ручки ENT и нажать ручку ENT.

3г. Поворотом ручки ENT выбрать ячейку памяти «Файл 3» и нажать ручку ENT.

3д. Поворотом ручки ENT выбрать пункт «Все» и подтвердить выбор, нажав ручку ENT. На экране дисплея появится фраза «Убедитесь, что монтаж ПЧ выполнен правильно».

3е. Убедившись в правильности монтажа, нажать ручку ENT. После нажатия ручки ENT происходит загрузка «Файла 3». При окончании загрузки на дисплее появляется надпись «Выполнена».

4. Перевести переключатель «Сеть» модуля ТП в положение «1»

5. Подать разрешение на работу ТП переключением тумблера SA6 в верхнее положение, SA5 установить в положение «Вперед», переключатель SA1 блока «индикация» ТП поставить в положение Uя и установить выходное напряжение на уровне 0,6...0,8 от номинального значения путем поворота рукоятки потенциометра RP1 блока «управление» ТП.

6. Для контроля величины тока якоря, переключатель SA1 блока «индикация» ТП поставить в положение Iя. Ток якоря должен быть не более 2 А.

7. Переключить SA1 блока «система управления» ПЧ перевести в положение «момент». Выбрать необходимое направление момента (вперед) асинхронного двигателя переключателем SA2 на блоке «система управления» ПЧ.

8. Плавно перемещая ручку потенциометра RP1 блока «система управления» ПЧ по часовой стрелке, задавать двигателю различные моменты нагрузки.

Если частота вращения ДПТ уменьшается (значение частоты вращения ротора определяется по дисплею на блоке «датчик скорости» силового модуля), вернуть RP1 в крайнее левое положение и изменить положение SA2 блока «система управления» ПЧ. После этого повторить пункт 8 еще раз.

При проведении опыта следить за током якоря по дисплею на блоке «индикация» ТП. **Ток не должен превышать 2 А.**

9. В процессе проведения опыта необходимо снять значения IЯ и n при работе двигателя в первом квадранте (режим холостого хода, Iя > 0), при идеальном холостом ходе (Iя  $\approx$  0), при работе в режиме рекуперации (второй квадрант, Iя < 0) 3 – 4 точки. При регистрации значений эксперимента важно учитывать знаки тока якоря.

10. Данные эксперимента занести в таблицу 2.5.

11. Повторить пункты  $5 - 10$ , установив величину Uя =  $(0, 4...0, 5)$  Uн.

12. После окончания эксперимента установить ручку потенциометра RP1 модуля ПЧ в крайнее левое положение.

13. Установить ручку потенциометра RP1 модуля ТП в крайнее левое положение.

14. Экспериментальные данные предъявить преподавателю.

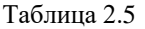

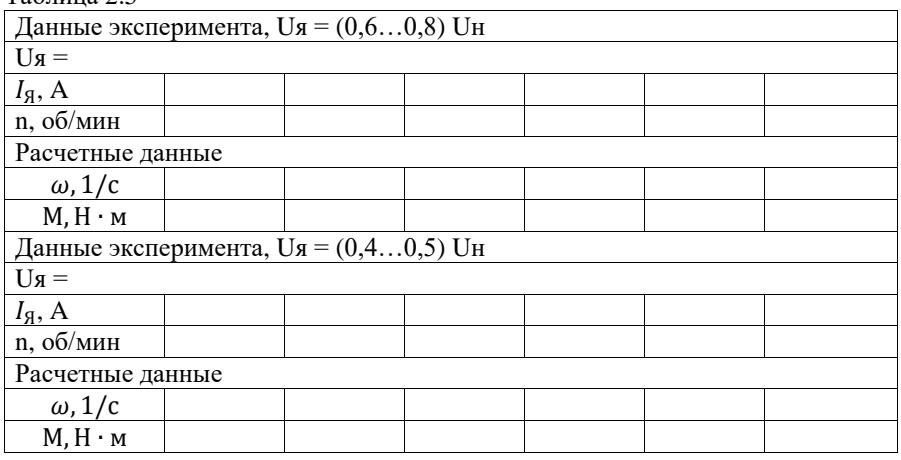

<span id="page-16-0"></span>После проведения эксперимента и одобрения данных эксперимента преподавателем перевести переключатель «Сеть» блока «индикация» ТП в положение «0» и выключить автоматический выключатель QF1 модуля питания стенда.

#### **2.2.2. Исследование характеристик двигателя при торможении противовключением**

Торможение противовключением электродвигателя представляет собой торможение, при котором электродвигатель вращается в сторону, противоположную заданной. Данный вид торможения встречается преимущественно при нагрузках с активным моментом сопротивления.

#### **Провести монтаж схемы стенда**

Собрать схему, изображенную на рис. 2.5, предварительно убедившись, что выключатель QF1 модуля питания стенда выключен.

Величину сопротивления резистора в цепи якоря установить переключателем SA1 модуля добавочных сопротивлений в положение 200.

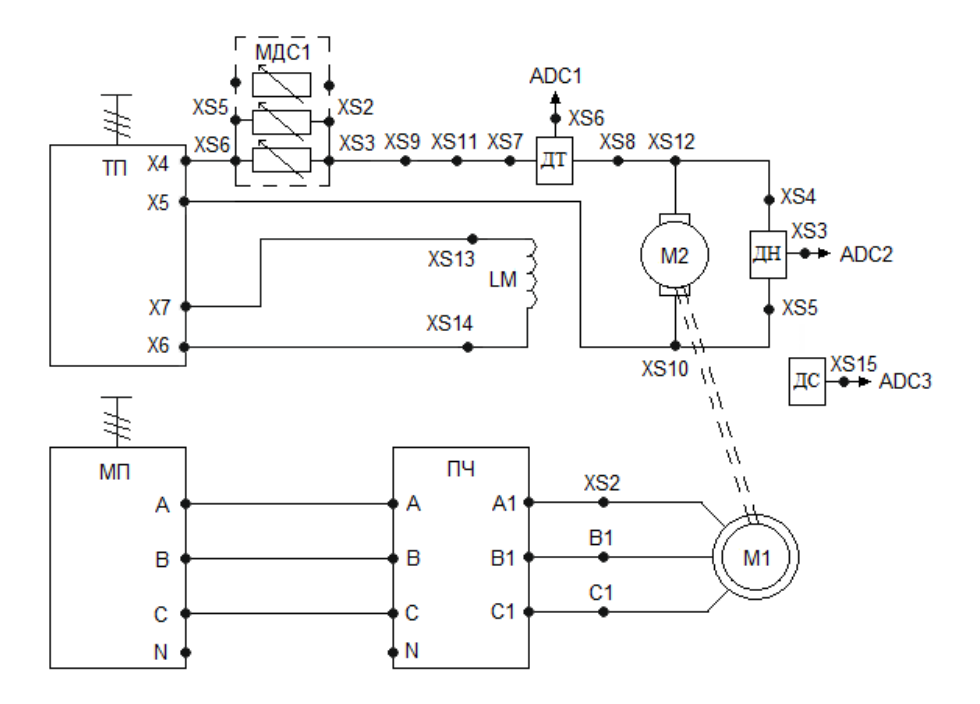

Рис. 2.5. Схема для исследования характеристик двигателя постоянного тока независимого возбуждения при торможении противовключением

**Привести органы управления модулей в исходное состояние,** выполнив раздел 2.1.1.2.

**После одобрения схемы преподавателем провести эксперимент, по приведенному ниже алгоритму:**

1. Включить автоматический выключатель QF1 модуля питания стенда.

2. Нажатием кнопки «SB1» на модуле питания подать напряжение на модуль преобразователя частоты (при этом загорается дисплей ПЧ).

3. В преобразователе частоты загрузить настройки из ячейки «Файл 3», выполнив пункт 3 в разделе 2.2.1.

4. Перевести переключатель «Сеть» модуля ТП в положение «1».

5. Подать разрешение на работу ТП переключением тумблера SA6 в верхнее положение, SA5 установить в положение «Вперед», переключатель SA1 блока «индикация» ТП поставить в положение Uя и установить напряжение на якоре равное **120 – 130 В** (по указанию преподавателя) путем поворота рукоятки потенциометра RP1 блока «управление» ТП (показания напряжения отображаются на цифровом дисплее блока «Индикация» ТП).

#### **Ток якоря должен быть не более 1,8 А**.

6. Переключить SA1 блока «система управления» ПЧ перевести в положение «момент». Выбрать необходимое направление момента (назад) асинхронного двигателя переключателем SA2 на блоке «система управления» ПЧ.

7. Плавно перемещая ручку потенциометра RP1 блока «система управления» ПЧ по часовой стрелке, задавать двигателю различные значения моментов нагрузки.

При проведении опыта следить за током якоря по дисплею на блоке «индикация» ТП.

#### **Ток якоря не должен превышать 1,8 А.**

8. В процессе проведения опыта необходимо снять значения  $I<sub>g</sub>$  и n при работе в двигательном режиме  $(n > 0)$ , при скорости, близкой к нулю, и при работе в режиме противовключения (четвертый квадрант,  $n < 0$ ). При регистрации значений эксперимента важно учитывать знак скорости.

#### **Ток якоря не должен превышать 1,8 А;**

9. Данные эксперимента занести в таблицу 2.6.

10. Повторить эксперимент, выполнив пункты 5 – 15, установив в пункте 5 U<sup>я</sup> = **70 – 80 В** (по указанию преподавателя).

11. После окончания эксперимента установить ручку потенциометра RP1 модуля ПЧ в крайнее левое положение.

12. Установить ручку потенциометра RP1 модуля тп в крайнее левое положение.

13. Экспериментальные данные предъявить преподавателю.

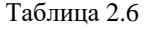

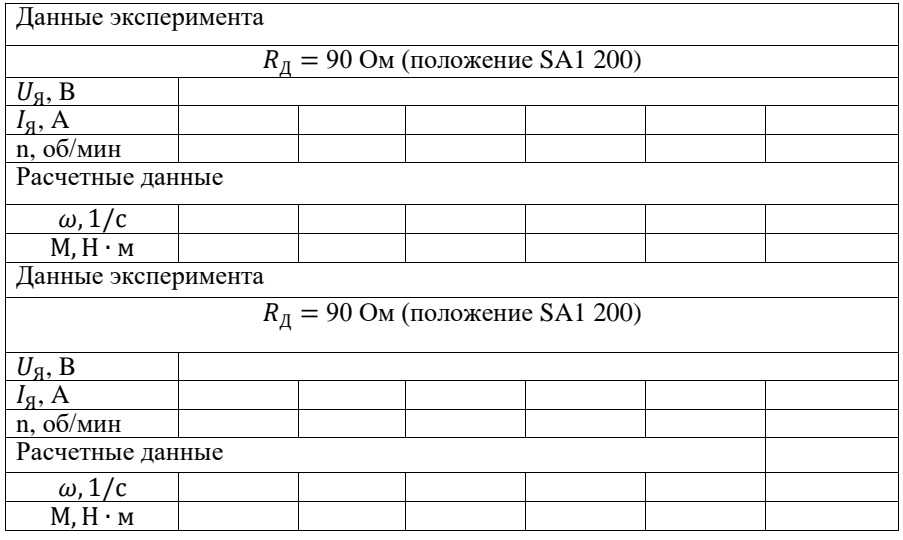

<span id="page-19-0"></span>После проведения эксперимента перевести переключатель «Сеть» блока «индикация» ТП в положение «0» и выключить автоматический выключатель QF1 модуля питания стенда.

## **2.2.3. Исследование характеристик двигателя при динамическом торможении**

Опыт динамического торможения выполняется при закороченной якорной цепи электродвигателя на активное сопротивление.

## **Провести монтаж схемы стенда**

Собрать схему, изображенную на рис. 2.6, предварительно убедившись, что выключатель QF1 модуля питания стенда выключен.

Величину сопротивления резистора в цепи якоря установить переключателем SA1 модуля добавочных сопротивлений переведя его в положение 200 (90 Ом).

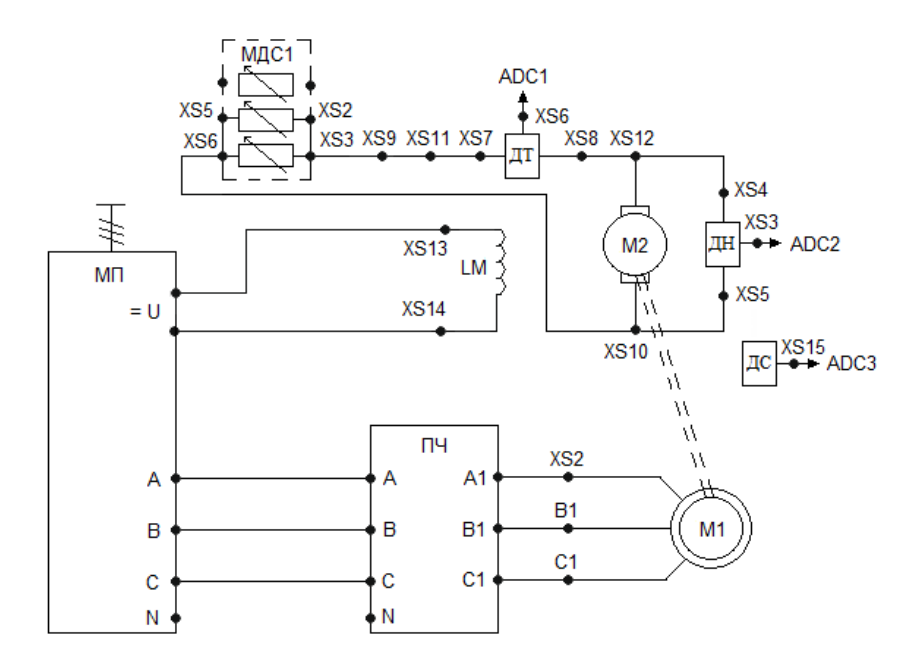

Рис. 2.6. Схема для исследования характеристик двигателя постоянного тока независимого возбуждения при динамическом торможении

**Привести органы управление модулей в исходное состояние,** выполнив раздел 2.1.1.2.

**После одобрения собранной схемы преподавателем провести эксперимент, по приведенной ниже алгоритму:**

1. Включить автоматический выключатель QF1 модуля питания стенда.

2. Нажатием кнопки «SB1» на модуле питания подать напряжение на модуль преобразователя частоты (при этом загорается дисплей ПЧ).

3. В преобразователе частоты загрузить настройки из ячейки «Файл 3», выполнив пункт 3 в разделе 2.2.1.

4. Переключить SA1 блока «система управления» ПЧ перевести в положение «момент». Выбрать направление момента асинхронного двигателя переключателем SA2 на блоке «система управления» ПЧ «вперед».

5. Плавно перемещая ручку потенциометра RP1 блока «система управления» ПЧ по часовой стрелке, задавать двигателю различные моменты нагрузки. Значения тока и скорости должны быть противоположного знака.

Если знаки одинаковые, потенциометр RP1 блока «Система управления» ПЧ перевести в крайнее левое положение и изменить подключение обмотки возбуждения к нерегулируемому источнику питания (=U) на противоположное. Повторить пункт 5.

После проведения опыта ручку потенциометра RP1 блока «система управления» ПЧ установить в крайнее левое положение.

При проведении опыта следить за током (**не более 1 А!**) и напряжением якоря по монитору ПК.

6. Переключатель SA2 на модуле «система управления» ПЧ установить в положение «назад» и выполнить пункт 5.

7. Данные эксперимента занести в таблицу 2.7.

8. Изменить величину добавочного сопротивления в цепи якоря, установив переключатель SA1 модуля добавочных сопротивлений в положение 100.

9. Повторить пункт  $1 - 7$ .

10. Экспериментальные данные предъявить преподавателю.

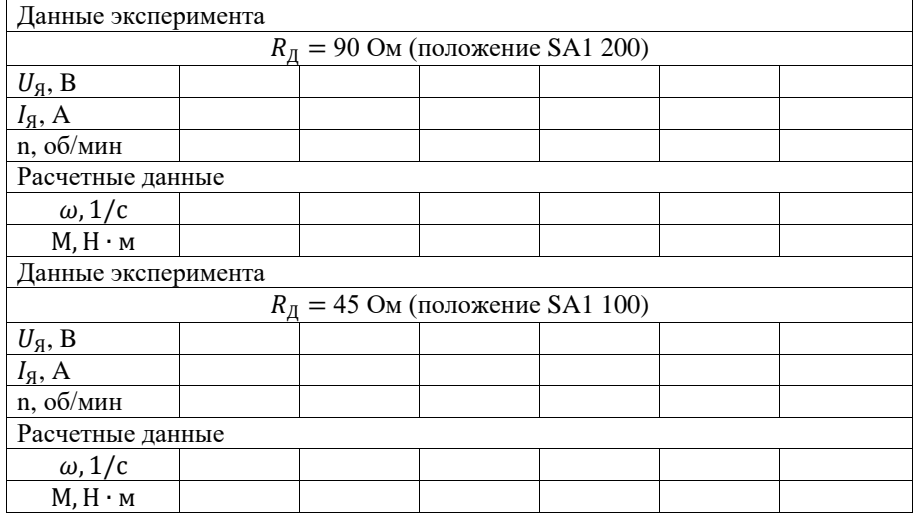

Таблица 2.7

После проведения эксперимента перевести переключатель «Сеть» блока «индикация» ТП в положение «0» и выключить автоматический выключатель QF1 модуля питания стенда.

#### **Расчетные данные**

Частота вращения электродвигателя определяется по формуле 2.5. Момент, развиваемый двигателем, Н ∙ м:

$$
M_{\rm H} = k\Phi \cdot I_{\rm H} \tag{3.1}
$$

$$
k\Phi = \frac{U_{\text{H}} - I_{\text{H}} + r_{\text{H}}}{\omega_H}.\tag{3.2}
$$

Значения  $U_{\text{SH}}, I_{\text{SH}}, r_{\text{SI}}$  приведены в Приложении А, таблица А1.

#### **Контрольные вопросы**

- 1. Как изменить направление вращения ДПТ?
- 2. Почему у ДПТ возрастает ток якоря при увеличении нагрузки на его валу?
- 3. Почему при уменьшении тока возбуждения частота вращения ДПТ возрастает?
- 4. При каких видах торможения понятие КПД неприменимо? Почему?
- 5. Назовите требования к источнику постоянного напряжения для реализации рекуперативного торможения.
- 6. В чем отличия динамического торможения от торможения противовключением.

## <span id="page-22-1"></span><span id="page-22-0"></span>**2.3. Работа 3. Исследование системы «Тиристорный преобразователь – двигатель постоянного тока»**

**Цель работы:** исследование рабочих свойств и показателей регулирования системы «Тиристорный преобразователь – двигатель постоянного тока» (ТП-Д).

В работе исследуются характеристики двигателя постоянного тока, каталожные данные которого приведены в Приложении А, таблица А1.

**Предварительное домашнее задание:** изучить содержание данной работы и раздел «система ТП-Д» курса «Электрический привод».

#### **2.3.1. Исследование регулировочных характеристик системы ТП-Д**

Регулировочная характеристика представляет собой зависимость угловой скорости двигателя от сигнала управления на входе тиристорного преобразователя при постоянном моменте:  $\omega = f(U_{\text{vm}})$ , при  $M_{\text{th}} = \text{const.}$ 

Регулировочные характеристики снимаются при различных моментах нагрузки двигателя.

#### **2.3.1.1. Монтаж схемы стенда**

Собрать схему, изображенную на рис. 2.7, предварительно убедившись, что выключатель QF1 модуля питания стенда выключен.

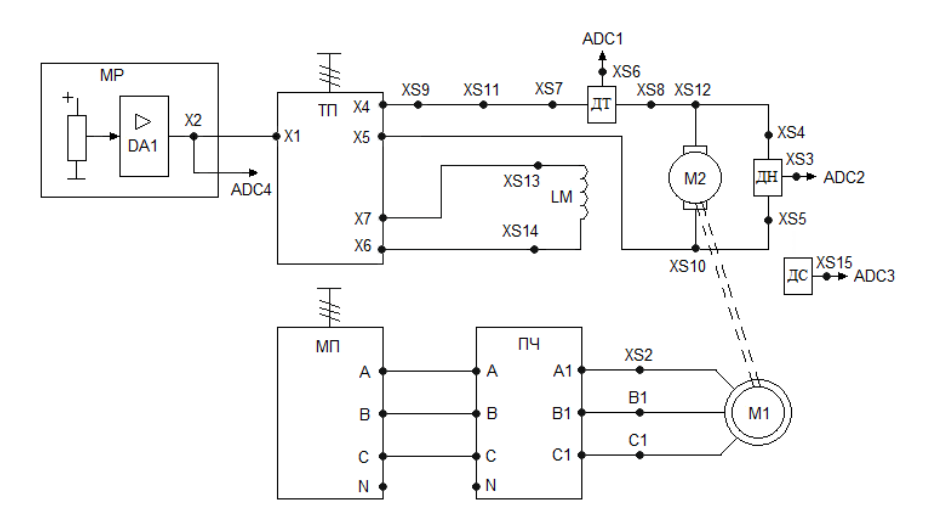

Рис. 2.7. Схема стенда для снятия регулировочных характеристик системы ТП-Д

Двигатель постоянного тока (ДПТ) подключается к модулю тиристорного преобразователя (ТП). Датчики тока и напряжения расположены на силовом модуле. Обмотка возбуждения присоединяется к выходам нерегулируемого источника напряжения  $U_{OR}$ , расположенного в блоке «Силовая часть» модуля «Тиристорный преобразователь».

Выходы датчиков тока, напряжения и скорости XS6, XS3 и XS15, расположенные на блоках «Датчик тока и напряжения» и «Датчик скорости» силового модуля подключаются к входам ADC1, ADC2 и ADC3 модуля ввода / вывода соответственно. Гнезда заземления  $(L)$  датчиков тока  $(AT)$ , напряжения (ДН) и скорости (ДС) подключаются к гнездам GND модуля ввода / вывода.

Выход X1 блока «Датчик скорости» силового модуля соединяется c гнездом ДС блока «Система управления» модуля «Преобразователя частоты» ПЧ.

Гнезда X1 и X2 в блоке «Система управления» модуля «Преобразователь частоты» соединяются перемычкой.

Гнездо X2 модуля регуляторов подключается к гнезду Х1 (Uупр) блока «Силовая часть» модуля ТП и к гнезду ADC4 модуля ввода / вывода. Гнездо заземления DA1 модуля регуляторов соединяется с гнездом заземления ТП блока «Силовая часть» модуля «Тиристорный преобразователь».

Асинхронный электродвигатель, выполняющий роль нагрузочной машины, подключается к преобразователю частоты. Преобразователь частоты запитывается напряжением от модуля питания.

Для проведения данной работы на персональном компьютере должно быть запущено программное обеспечение *DeltaProfi* и выбрана соответствующая лабораторная работа (см. Приложение Г). Для этого в окне программы *DehaProfi*  выбрать вкладку Работы – Электрический привод – Работа № 4. Нажать кнопку пуск (F5).

## **2.3.1.2. Приведение модулей в исходное состояние**

Перед проведением лабораторной работы необходимо привести модули в исходное состояние:

– перевести модуль тиристорного преобразователя в режим регулирования скорости, для этого установить переключатель SA3 в положение «Авт», SA4 – в положение «НМ», кнопку «Сеть» – в нижнее положение, переключатель SA6 – в нижнее положение;

– в блоке «Система управления» модуля ПЧ: переключатель SA1 установить в положение «Момент», переключатель SA2 установить в среднее положение, потенциометр RP1 – в крайнее левое положение;

– на модуле регуляторов: потенциометры RP1, RP2 установить в крайнее левое положение, переключатель SA1 установить в правое положение.

## **После одобрения собранной схемы преподавателем провести эксперимент по приведенному ниже алгоритму:**

1. Включить автоматический выключатель QF1 модуля питания стенда.

2. Нажатием кнопки «SB1» на модуле питания подать напряжение на модуль преобразователя частоты (при этом загорается дисплей ПЧ).

3. В преобразователе частоты загрузить настройки из ячейки «Файл 3» посредством кнопочной панели оператора:

3а. Перейти в ОСНОВНОЕ МЕНЮ путем нажатия кнопки ESC.

3б. Поворотом ручки ENT выбрать меню 3 «Открыть / сохранить», и нажать на ручку ENT. При этом на дисплее высветится две строчки «Открыть» и «Сохранить».

3в. Выбрать вкладку «Открыть», поворотом ручки ENT и нажать ручку ENT.

3г. Поворотом ручки ENT выбрать ячейку памяти «Файл 3» и нажать ручку ENT.

3д. Поворотом ручки ENT выбрать пункт «Все» и подтвердить выбор, нажав ручку ENT. На экране дисплея появится фраза «Убедитесь, что монтаж ПЧ выполнен правильно».

3е. Убедившись в правильности монтажа, нажать ручку ENT. После нажатия ручки ENT происходит загрузка «Файла 3». При окончании загрузки на дисплее появляется надпись «Выполнена».

4. Перевести переключатель «Сеть» модуля ТП в положение «1».

5. Переключатель SA1 блока «Индикация» ТП установить в положение Uя.

6. В блоке «Управление» ТП перевести SA6 в положение «Разрешение».

7. Установить напряжение на якоре 120 – 140 В (отображается на цифровом дисплее в блоке «Индикация» ТП) путем плавного поворота ручки RP1 модуля регуляторов по часовой стрелке.

8. Переключатель SA1 блока «Индикация» ТП установить в положение Iя. При этом показания индикатора соответствуют току холостого хода двигателя.

Значение частоты вращения ротора определяется по дисплею в блоке «Датчик скорости» силового модуля.

Сигнал управления на входе ТП (Uупр), отображается в окне программы *DeltaProfi*.

9. Заполнить первую строку в таблицу 2.8.

10. Немного уменьшить сигнал управления Uупр путем поворота ручки RP1 модуля регуляторов против часовой стрелки.

11. Заполнить вторую строку в таблицу 2.8.

12. Проделать пункты 10 – 12 несколько раз. Опыт закончить при частоте вращения двигателя, примерно равной 50 об/мин.

13. Переключатель SA1 блока «Индикация» ТП установить в положение Uя.

14. Установить напряжение на якоре 120 – 140 В (отображается на цифровом дисплее в блоке «Индикация» ТП) путем плавного поворота ручки RP1 модуля регуляторов по часовой стрелке.

15. Переключатель SA1 блока «Индикация» ТП установить в положение Iя.

16. В блоке «Система управления» переключатель SA2 установить в положение «Назад».

17. Плавно перемещая ручку потенциометра RP1 блока «система управления» ПЧ по часовой стрелке, установить ток якоря двигателя  $0.9 - 1$  A.

18. Заполнить первую строку в нижнюю часть таблицы 2.8.

19. Немного уменьшить сигнал управления Uупр путем поворота ручки RP1 модуля регуляторов против часовой стрелки.

20. В блоке «Индикация» ТП проверить, что ток якоря двигателя не изменился. Регулирование тока якоря двигателя осуществляется с помощью ручки потенциометра RP1 блока «система управления» ПЧ.

21. Записать вторую строку в нижнюю часть таблицы 2.8.

22. Проделать пункты 19 – 22 несколько раз. Опыт закончить при частоте вращения двигателя, примерно равной 50 об/мин.

23. Положение RP1 блока «Система управления» ПЧ перевести в крайнее левое положение.

24. Положение RP1 модуля регуляторов перевести в крайнее левое положение.

25. Экспериментальные данные предъявить преподавателю.

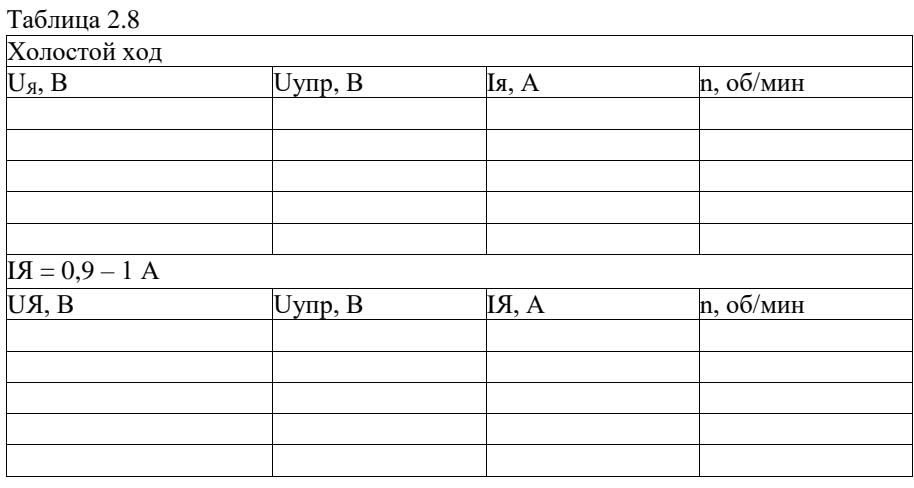

После проведения эксперимента перевести переключатель «Сеть» блока «индикация» ТП в положение «0» и выключить автоматический выключатель QF1 модуля питания стенда.

По результатам опыта построить регулировочные характеристики системы для двух значения тока якоря, объяснить их отличие.

## **Контрольные вопросы**

- 1. Как осуществляется регулирование напряжения на выходе ТП?
- 2. Какому напряжению управления ТП соответствует угол регулирования, равный девяноста градусам?
- 3. Какими условиями ограничены максимальные напряжения ТП в инверторном и выпрямительном режимах?
- 4. Как определить минимальную скорость двигателя в системе?
- 5. Почему механическая характеристика двигателя в системе ТП-Д мягче, чем естественная характеристика двигателя?
- 6. Как изменится точность регулирования скорости при изменении напряжения управления ТП?
- 7. Как определить точку перехода из непрерывного режима работы ТП в прерывистый?
- 8. В каком режиме КПД системы ТП-Д равен нулю?
- 9. В каком режиме работает двигатель, когда коэффициент мощности системы равен ТП-Д нулю?
- 10.Какими условиями ограничен диапазон регулирования скорости r системе регулирования тока возбуждения?

## <span id="page-27-0"></span>**ПРИЛОЖЕНИЕ A**

## **Паспортные данные электрических машин**

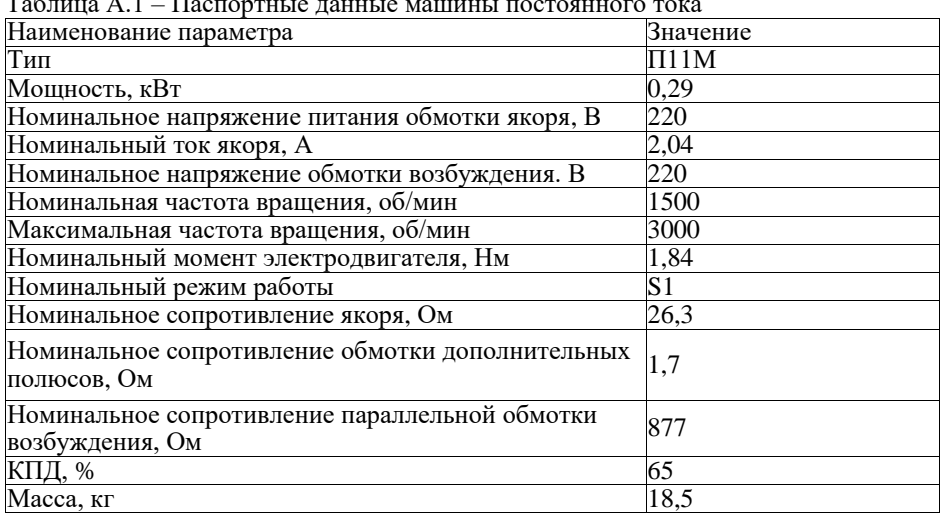

Таблица А.1 – Паспортные данные машины постоянного тока

Таблица А.2 – Паспортные и расчетные данные универсальной машины переменного тока

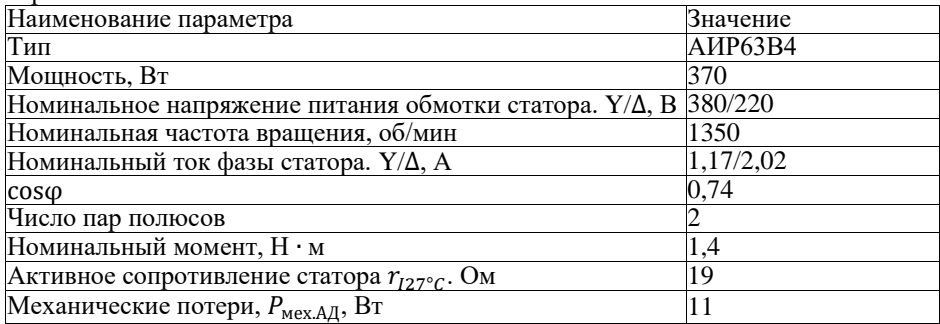

Таблица А.3 – Паспортные данные импульсного датчика скорости

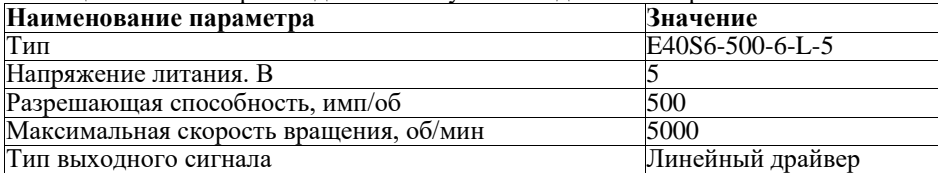

## <span id="page-28-0"></span>**ПРИЛОЖЕНИЕ Б**

#### **Тиристорный преобразователь**

Тиристорный преобразователь представляет собой однофазный двухкомплектный преобразователь с раздельным управлением комплектами.

Преобразователь служит для управления электродвигателем постоянного тока независимого возбуждения.

Модуль тиристорного преобразователя содержит выходы управляемого преобразователя для питания обмотки якоря и выходы неуправляемого преобразователя для питания обмотки возбуждения.

Внешний вид модуля приведен на рис. Б.1.

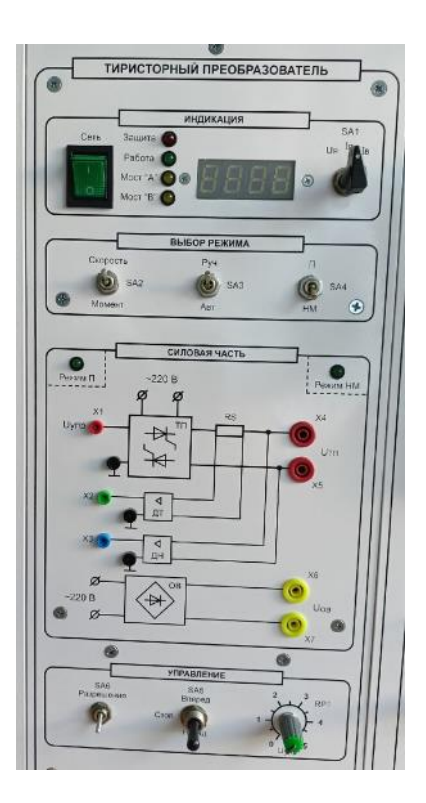

Рис. Б.1. Внешний вид модуля «Тиристорный преобразователь»

На лицевую панель вынесены:

– кнопка «Сеть» подачи напряжения электропитания на ТП;

- переключатель SA1, который служит для переключения параметра, значение которого отображается на светодиодном индикаторе «напряжение / ток якоря / ток возбуждения»;
- тумблер SA2 выбор режима регулирования «Скорость / Момент»;
- тумблер SA3 выбор режима управления «Руч / Авт». В положении «Авт» управление осуществляется с помощью внешнего входного сигнала, сигнал подается на клемму X1, внутренние связи преобразователя не размыкаются. В положении «Руч» подача сигнала управления осуществляется с потенциометра RP1 модуля;
- тумблер SA4 выбор режима работы «П/НМ». В режиме «НМ» (нагрузочная машина) обратные связи по скорости или моменту подключаются автоматически, их переключение осуществляется с помощью тумблера SA2. В режиме «П» (преобразователь) все внутренние обратные связи преобразователя размыкаются, и аналоговый сигнал с клеммы X1 модуля поступает непосредственно на вход СИФУ преобразователя. Выбор режима работы сигнализируется соответствующими светодиодами;
- тумблер SA5, который осуществляет выбор направления вращения;
- тумблер SA6 «Разрешение», который управляет подачей управляющих импульсов на тиристоры;
- потенциометр RP1, который обеспечивает уставку задания в соответствии с положением тумблера SA2 по напряжению якоря или по моменту;
- клеммы  $U_{\text{TH}}$ , предназначенные для подачи регулируемого выпрямленного напряжения на обмотку якоря двигателя постоянного тока;
- клеммы  $U_{OB}$ , предназначенные для подачи нерегулируемого<br>выпрямленного напряжения на обмотку возбуждения двигателя на обмотку возбуждения двигателя постоянного тока;
- датчики тока (ДТ) и напряжения (ДН) предназначенные для коммутации внешних обратных связей с помощью аналоговых регуляторов.

Модуль ТП имеет индикатор, на который выводятся значения его выходного напряжения, тока якоря и возбуждения.

Индикация режима работы преобразователя содержит 4 светодиода («Защита», Работа», «Мост А» и «Мост В»).

При работе в режиме НМ (нагрузочная машина) преобразователь работает в двух основных режимах (рис. Б.2):

- регулирование скорости;
- регулирование момента.

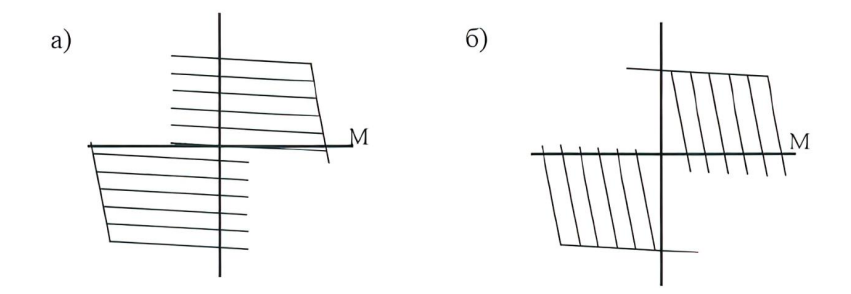

Рис. Б.2. Механические характеристики ДПТ при работе ТП в режиме НМ: а – при регулировании задания по скорости; б – при регулировании задания по моменту

В режиме регулирования скорости двигатель работает на горизонтальной механической характеристике, а в режиме регулирования момента – на вертикальной.

*Режим регулирования скорости*

Для работы преобразователя в режиме регулирования скорости необходимо:

- тумблер SА2 установить в положение «Скорость»;
- потенциометром RP1 производить регулирование скорости двигателя. Режим регулирования момента

Для работы преобразователя в режиме регулирования момента необходимо:

- тумблер SA2 установить в положение «Момент»;
- потенциометром RP1 регулировать момент, развиваемый двигателем.

## <span id="page-31-0"></span>**ПРИЛОЖЕНИЕ В**

#### **Преобразователь частоты Altivar 77**

Действия, описываемые в этом приложении, допускается выполнять только **с указания преподавателя**.

Преобразователь частоты (ПЧ) обеспечивает преобразование переменного напряжения 3 x 380 В в трехфазное напряжение с регулируемыми значениями напряжения и частоты. Внешний вид модуля приведен на рис. В.1.

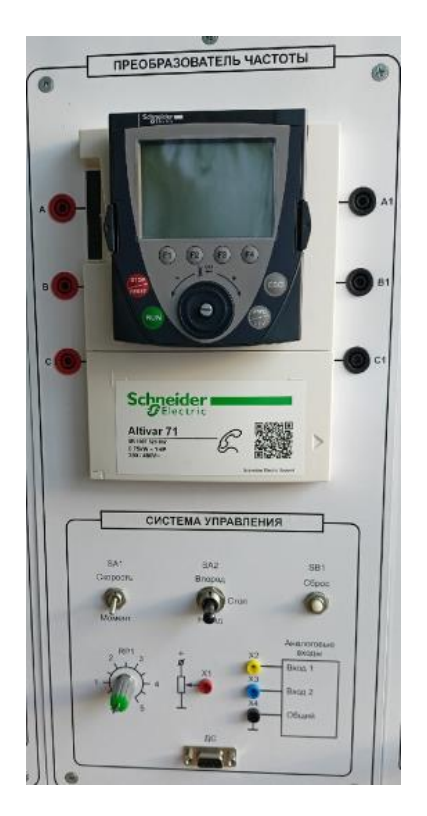

Рис. В.1. Внешний вид преобразователя частоты Altivar 71

Конструкция преобразователя частоты дополнительно оснащена кнопочной панелью расширенного функционала VW3A1101, которая обеспечивает более полное управление преобразователем при его программировании и управлении. Клавиши «Stop/Reset», «Run», «Fwd/Rev»,

«Esc», «Ent» обеспечивают непосредственное управление электроприводом при активированном управлении с панели.

Функциональные клавиши Fl – F4 имеют возможность перепрограммирования назначения. Кнопочная панель может быть отсоединена от преобразователя и работа может производиться со стандартной кнопочной панелью. Внимание! Категорически не рекомендуется отсоединять панель при поданном напряжении питания, это может привести к ее выходу из строя.

Помимо функций управления и параметрирования кнопочная панель оператора в данном приводе выполняет функции блока памяти. Панель оператора, поставляемая в комплекте с преобразователем частоты, имеет три записанные ячейки памяти, предназначенные для быстрого конфигурирования преобразователя и сброса на заводские настройки. По умолчанию в преобразователе выставлен русский язык меню, что облегчает настройку параметров.

Для доступа к ячейкам памяти необходимо посредством кнопочной панели оператора:

- 1) выбрать меню 3 «Открыть / сохранить»;
- 2) выбрать вкладку «открыть»;
- 3) выбрать ячейку памяти для конфигурирования нужной системы. В ячейках памяти представлены следующие системы электропривода:
- 1. Ячейка № 1 Скалярное управление скоростью в разомкнутой системе.
- 2. Ячейка №2 Векторное управление скоростью в замкнутой системе.
- 3. Ячейка №3 Векторное управление моментом в замкнутой схеме.

Третий режим предназначен для работы преобразователя частоты и асинхронного двигателя в режиме нагрузочной машины.

Перед проведением опытов необходимо установить заводские настройки или убедиться, что параметры преобразователя им соответствуют. Структура программирования преобразователя разделена на тематические меню, тем самым упрощая настройку параметров.

*Сброс на заводские настройки*

Выбрать меню I «Меню ПЧ», в нем выбрать подменю 1.12 «Заводская настройка», в нем выставить следующие параметры (в скобках представленные требуемы значения параметров):

– FCSI – источник конфигурации (Макроконфигурация);

- FrY группы параметров (Все);
- $GFS -$ возврат к заводским настройкам (Да).

После проведения процедуры сброса последний параметр вернется в значение «Нет».

#### **Настройка разомкнутого контура регулирования скорости**

Выбрать меню 2 «Уровень доступа», в нем выбрать уровень экспертный.

Выбрать меню 1 «Меню ПЧ», в нем выбрать подменю 1.4 «Привод», в нем выставить следующие параметры (в скобках представленные требуемы значения параметров):

- bFr стандартная частота напряжения питания двигателя (50 Гц МЭК);
- nРг номинальная мощность двигателя;
- Uns номинальное напряжение двигателя;
- nСг номинальный ток двигателя;
- Frs номинальная частота двигателя;
- nSP номинальная скорость двигателя;
- InSP дискретность задания скорости;
- PHt порядок чередования фаз (АВС);
- $U0 H$ улевой уровень напряжения (ОВ);
- Ctt режим работы привода (UF2 скалярное управление).

Выбрать меню 1 «Меню ПЧ», в нем выбрать подменю 1.5 «Вход-выходы», в нем выставить следующие параметры (в скобках представленные требуемы значения параметров):

– tcc –  $2/3$  – проводнос управление  $(2 -$ проводное).

Выбрать меню 1 «Меню ПЧ». в нем выбрать подменю 1.6 «Управление ЭП», в нем выставить следующие параметры (в скобках представленные требуемые значения параметров):

– Fr1 – выбор источника задания (АП – аналоговый вход №1 – потенциометр на лицевой панели модуля).

Выбрать меню 1 «Меню ПЧ», в нем выбрать подменю 1.7 «Прикладные функции», в нем выбрать группу параметров «Задатчик темпа», сконфигурировать следующие параметры:

– bra – адаптация темпа торможения (Нет).

Далее провести процедуру автонастройки с целью определения приводом обмоточных данных статора. Выбрать меню 1 «Меню ПЧ». в нем выбрать подменю 1.4 «Привод», в нем выставить следующие параметры (в скобках представленные требуемые значения параметров):

–  $tUn -$ автонастройка (Да).

После проведения процедуры автонастройки последний параметр перейдет в значение «Выполнено».

## **Настройка замкнутого контура регулирования скорости**

Выбрать меню 1 «Меню ПЧ», в нем выбрать подменю 1.4 «Привод», в нем выставить следующие параметры (в скобках представленные требуемы значения параметров):

- bFr стандартная частота напряжения питания двигателя (50 Гц МЭК);
- $nPr \text{номиналыная мощность двигателя } (0.37 \text{ кBr});$
- Uns номинальное напряжение двигателя (380 В);
- $nCr$  номинальный ток двигателя  $(1.1)$ ;
- Frs номинальная частота двигателя (50 Гц);
- nSP номинальная скорость двигателя (1370 об/мин);
- InSP дискретность задания скорости (х 1 об/мин);
- РНr порядок чередования фаз (АCB);
- EnS тип импульсного датчика скорости (ААВВ);
- PGI число импульсов на оборот импульсного датчика скорости (500);
- $Ctt 3a$ кон управления двигателя (SVC I векторное управление).

Далее провести процедуру автонастройки с целью определения приводом обмоточных данных статора. Выбрать меню 1 «Меню ПЧ», в нем выбрать подменю 1.4 «Привод», в нем выставить следующие параметры (в скобках представленные требуемые значения параметров):

– fUn – автоподстройка (Да).

После проведения процедуры автонастройки последний параметр перейдет в значение «Выполнено».

Далее провести процедуру настройки датчика скорости. Выбрать меню 1 «Меню ПЧ», в нем выбрать-подменю 1.4 «Привод», в нем выставить следующие параметры (в скобках представленные требуемые значения параметров):

– ЕnC – проверка датчика (Да).

После этого подать на двигатель задание скорости величиной  $5 - 10$  % от номинала и дождаться, когда выбранный параметр перейдет в значение «Выполнено».

Для того чтобы подать задание на скорость двигателю, в модуле ПЧ SA1 необходимо перевести в положение скорость, SA2 в положение вперед и плавно увеличивать скорость двигателя путем поворота ручки RP1.

Выбрать меню 1 «Меню ПЧ», в нем выбрать подменю 1.6 «Управление ЭП», в нем выставить следующие параметры (в скобках представленные требуемые значения параметров):

– Fr1 – Канал задания 1 (АI1 аналоговый вход RP1 – потенциометр на лицевой панели модуля).

Выбрать меню 1 «Меню ПЧ», в нем выбрать подменю 1.7 «Прикладные функции», в нем выбрать группу параметров «Задатчик темпа», сконфигурировать следующие параметры:

– bra – адаптация темпа торможения (Нет).

Далее произвести оптимизацию настроек привода. Выбрать меню 1 «Меню ПЧ», в нем выбрать подменю 1.4 «Привод», в нем выставить следующие параметры (в скобках представленные требуемые значения параметров):

- UFr IR-компенсация  $(25\%)$ ;
- $SLP$  компенсация скольжения (50 %);
- Idr ток намагничивания  $(0.9 A)$ ;
- Ctt закон управления двигателя (FVC векторное управление).

Выбрать меню 1 «Меню ПЧ», в нем выбрать подменю 1.3 «Настройка», в нем выставить следующие параметры (в скобках представленные требуемые значения параметров):

- SPG коэффициент передачи (20 %);
- $\text{Si}$  постоянная времени (40 %).

#### **Настройка контура регулирования момента**

Настроить параметры замкнутого контура регулирования скорости, затем: Выбрать меню 1 «Меню ПЧ», в нем выбрать подменю 1.7 «Прикладные функции», в нем выбрать группу параметров «Управление моментом», сконфигурировать следующие параметры:

- tss переключение скорость/момент (L13 переключение по сигналу тумблера скорость/момент на лицевой панели модуля);
- trI канал задания момента (АI1 задание с потенциометра на лицевой панели модуля);
- tsd сигнал задания момента (LI2 переключение по сигналу тумблера назад на лицевой панели модуля);
- trt коэффициент момента  $(60\%)$ ;
- tst остановка в режиме управления моментом (выбег);
- dbp зона нечувствительности + (60 Гц);
- dbn зона нечувствительности  $(60 \Gamma u)$ ;

Выбрать меню 1 «Меню ПЧ», в нем выбрать подменю 1.8 «Управление при неисправностях», в нем выбрать группу параметров «Неисправность датчика», сконфигурировать следующие параметры:

– Sdd – контроль обратного вращения (Нет).

Выбрать меню I «Меню ПЧ», в нем выбрать подменю 1.8 «Управление при неисправностях», в нем выбрать группу параметров «Сброс неисправности», сконфигурировать следующие параметры:

– InH – назначение сброса неисправностей (L14). Для установки параметра несколько секунд непрерывно держать нажатой кнопку ENT.

## <span id="page-36-0"></span>**ПРИЛОЖЕНИЕ Г**

#### **Программное обеспечение SoMove**

Программное обеспечение SoMove предназначено для настройки и управления оборудованием фирмы Schneider Electric посредством персонального компьютера (или ноутбука).

Для начала работы убедитесь, что преобразователь частоты подключен к ноутбуку специализированным кабелем и на преобразователь частоты подано напряжение питания. Программа допускает работу при отсутствии соединения с приводом, однако для управления в режиме реального времени требуется соединение.

При запуске программы отображается стартовый экран настройки (рис. Г.1).

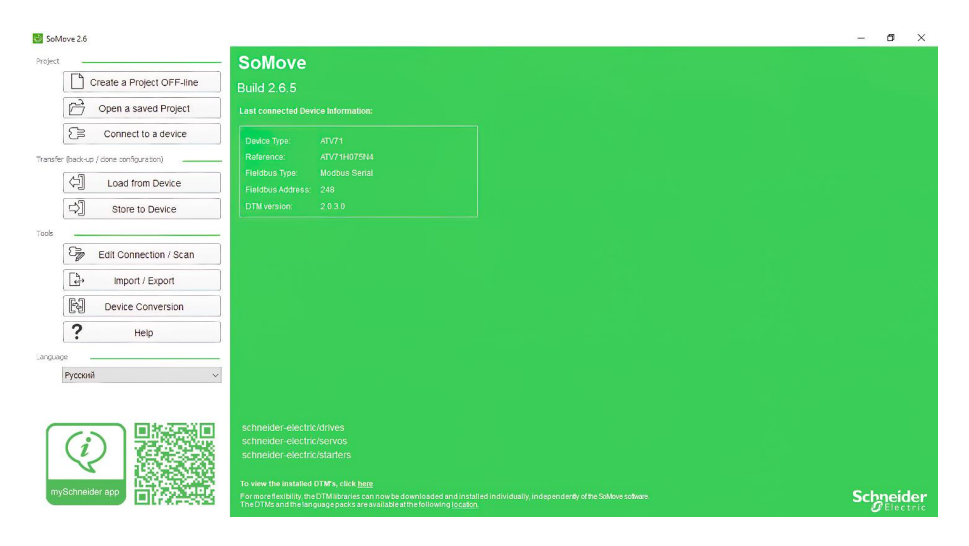

Рис. Г.1. Стартовый экран программы

Для организации коммуникационной связи между преобразователем частоты и ноутбуком выбрать в левой части экрана команду Edit Connection. После нажатия команды откроется окно коммуникации, в котором можно выбрать предустановленное устройство (как показано на рисунке) или же настроить параметры коммуникации, сети конфигурация подключения ПЧ изменилась. Для связи преобразователя с ноутбуком по умолчанию используется связь по протоколу Modbus Serial. Для доступа к расширенным настройкам конфигурации подключения необходимо выбрать значок настройки, расположенный в правом верхнем углу экрана. Для быстрого подключения к преобразователю достаточно дважды щелкнуть левой кнопкой мыши на значок предустановленного преобразователя.

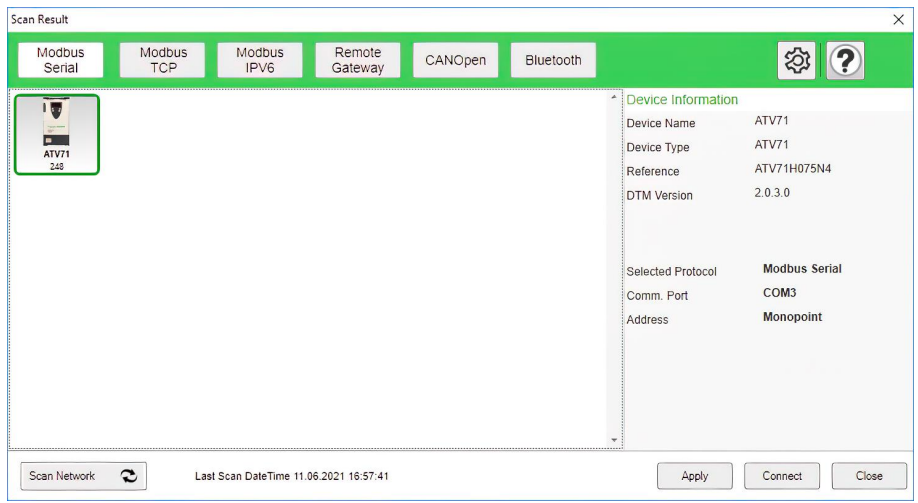

Рис. Г.2. Экран выбора коммуникационного устройства

После запуска быстрого подключения преобразователя к ноутбуку запустится процедура инициализации. При инициализации может появиться окно предупреждения о незнакомом подключении, в этом случае необходимо нажать комбинацию клавиш AH+F. После завершения загрузки пользователь получает доступ к основному меню программы. Работа в режиме реального времени отображается оранжевой полосой над вкладками меню и формулировкой «data аrе synchronized».

Основной экран управления программы имеет 6 вкладок:

- 1. Му device (краткие сведения о используемом преобразователе частоты).
- 2. Operate (панель оператора для мониторинга и переключения активных параметров).
- 3. Parameters (полный перечень параметров привода, распределенных в соответствии с меню).
- 4. Errors detection (журнал неисправностей).
- 5. Monitoring (наблюдение за основными параметрами в режиме реального времени).
- 6. Scope (цифровой осциллограф);
- 7. Applications (прикладные функции). *Работа в меню «Мониторинг»*

Работа в данном меню полезна при оперативном определении состояния входов-выходов преобразователя, а также для наблюдения переменных в режиме реального времени. Для работы с этими функциями необходимо открыть одноименную вкладку меню в программном обеспечении. Для отображения переменных в реальном времени пользователю в перечне слева предлагается выбрать один из желаемых сигналов. После выбора сигнала левой кнопкой мыши, курсор необходимо перевести в серую рабочую область, при этом курсор изменит форму и станет в виде перекрестия. При нажатии левой кнопкой мыши по серой области в указанной точке появится измерительный прибор, отображающий выбранную ранее величину. В выпадающем меню измерительного прибора можно выбрать его тип: стрелочный или цифровой. Настроенный экран мониторинга показа на рис. Г.З.

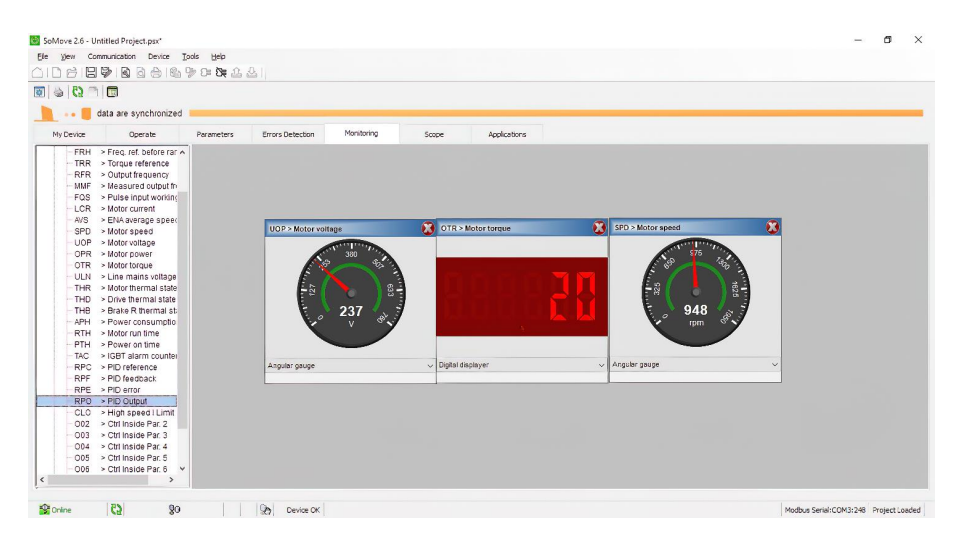

Рис. Г.3. Экран отображения переменных электропривода в реальном времени

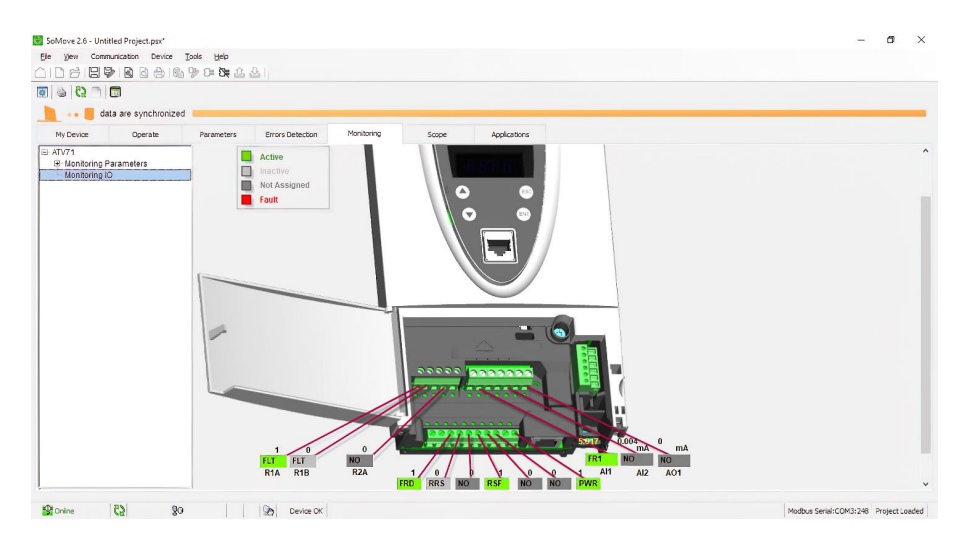

Рис. Г.4.Экран отображения состояния входов-выходов в реальном времени

Помимо отображения координат электропривода данное меню имеет возможность наблюдать за состоянием цифровых входов-выходов. Для перехода рабочей области в данный режим необходимо в списке в левой стороне экрана выбрать самую нижнюю вкладку «Monitoring I/O». При этом рабочая область должна перейти в конфигурацию, представленную на рис. Г.4.

## *Работа в меню «Осциллограф»*

Данная вкладка меню позволяет пользоваться встроенной функцией осциллографа при исследовании характеристик электропривода. Внешний вид меню показан на рис. Г.5. По умолчанию осциллограф настроен в режим срабатывания по уровню (триггеру). Записываемый сигнал и источник триггера выбираются в функциональных меню, расположенных в левой части экрана.

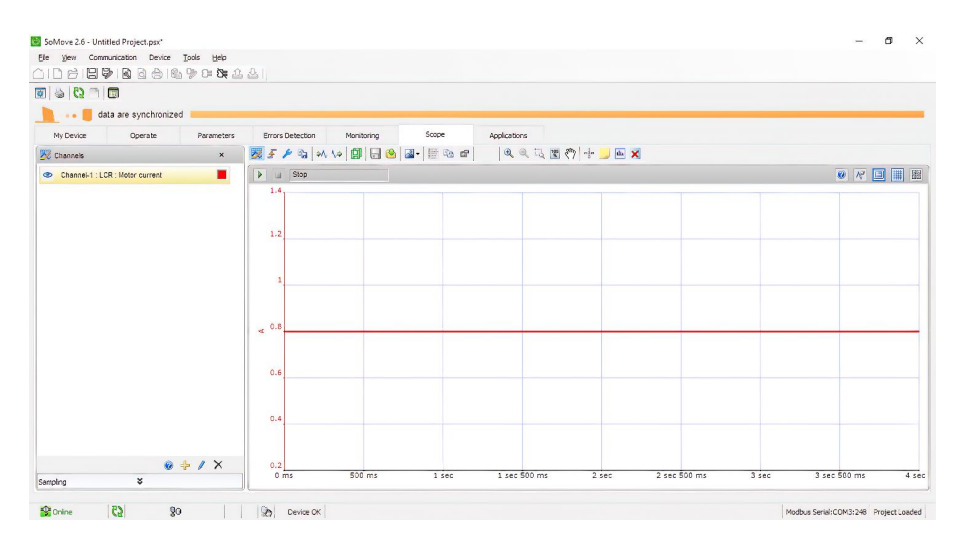

Рис. Г.5. Экран меню осциллограф

Для перевода осциллографа в режим самописца необходимо в командной строке выбрать вкладку Device – Oscilloscope – Scope type – Slow scope. В данном режиме доступны четыре канала для записи данных. Для изменения записываемой величины необходимо выбрать один из каналов в списке слева щелчком левой кнопки мыши, при этом канал начинает подсвечиваться. После этого нажать кнопку редактирования каналов (маленький значок карандаша под списком каналов) и выбрать необходимый сигнал из предложенного списка.

Запуск осциллографа осуществляется кнопкой Start Trace, расположенной сверху рабочей области. Если триггер не задан, кнопкой Force Trigger можно запустить немедленную запись сигнала. Для улучшения вида кривых выбрать вкладку Device – Oscilloscope – FFT Configuration. Выбрать максимальное число точек 1024.

## **3. БИБЛИОГРАФИЧЕСКИЙ СПИСОК**

1. Ильинский, Н. Ф. Основы электропривода [Текст]: учеб. пособие / Н. Ф. Ильинский. – М.: Издательство МЭИ, 2003. – 224 с.

2. Онищенко, Г. Б. Электрический привод [Текст]: учебник / Г. Б. Онищенко. – М.: Издательский центр «Академия», 2008. – 288 с.

3. Дементьев, Ю. Н. Электрический привод [Текст]: учеб. пособие / Ю. Н. Дементьев, А. Ю. Чернышев, И. А. Чернышев. – Томск: Изд-во ТПУ,  $2010. - 232$  c.